## The Power of Paint

Note: These directions are for Paint on WindowsXp and Vista. At the end of this tutorial are features of Paint for Windows 7.

#### **Your Assignment**

#### **Using Paint**

- 1. Resize an image
- 2. Crop an image
- 3. Save an image in a different format
- 4. Rotate an image
- 5. Add two types of text to an image (transparent and opaque)
- 6. Edit an image to remove unwanted features
- 7. Add lines to an image to make a labeled drawing
- 8. Draw a portrait of yourself doing something you enjoy doing
- 9. Create a Word document in which tell us about yourself
- 10. After your biography, insert your projects (1 through 8 above)

#### **Reducing Image Size**

Of course large images have better quality, but the downside is they take more memory and time to upload or download.

Look at the image of the fish. If we open the image in Paint and click on Image Menu then Attributes, we see the image is 1280 by 853 pixels.

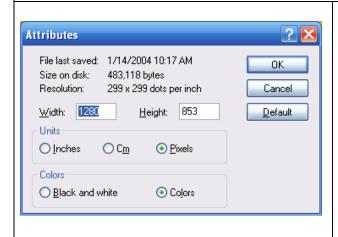

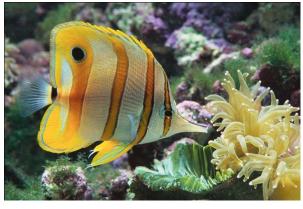

Using Paint, you can easily reduce the size of the image without reducing the quality.

Open an image in Paint. Click on the Image Menu then Stretch/Skew. To keep the images aspect ratio, you need to enter the same percentage for both horitontal and vertical.

50% by 50% reduces the image by 50%

25% by 25% reduces the iamge by 75%

75% by 75% reduces the image by 25%

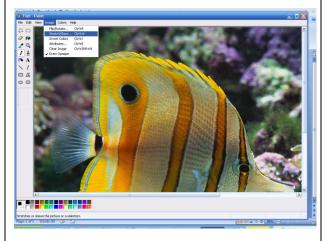

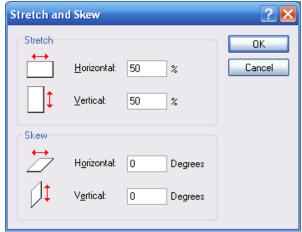

Now the image is half the size. Nothing about the picture changed, it shows the same fish and background. It is only a smaller size.

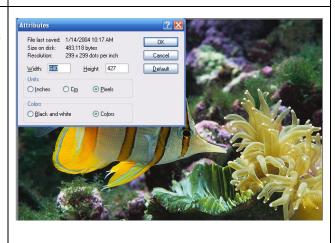

Save the image.

Caution: Save the image with a different name to keep your original image from being lost.

#### **Caution:**

The image on the left below has been resized but the canvas, the white area, has not. If you were to save this image, it would save the image and canvas. The canvas needs to be rezsized. If you were to put this image in a document, you'd also get the white area – not good!

In the lower-right corner of the canvas, is a small dot.

Move the mouse over the dot until you get a double arrow. When the cursor changes to a double arrow, click and drag the canvas until it is the same size as the image, below, right.

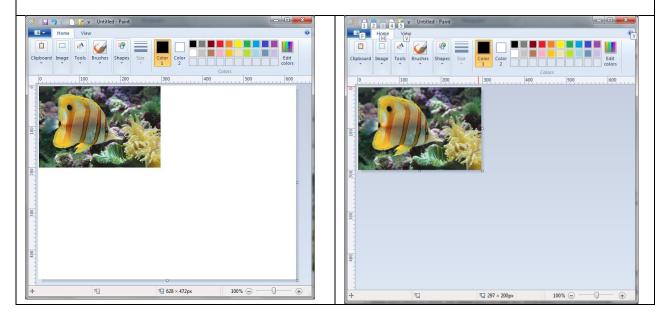

### **Crop an Image**

In paint, click on the Select Tool.

With the Select Tool selected, place the cursor on the image. Click and drag to select the area to be cropped.

Notice the dashed line around the fish in panel three below.

Click on the Image Menu then select Crop.

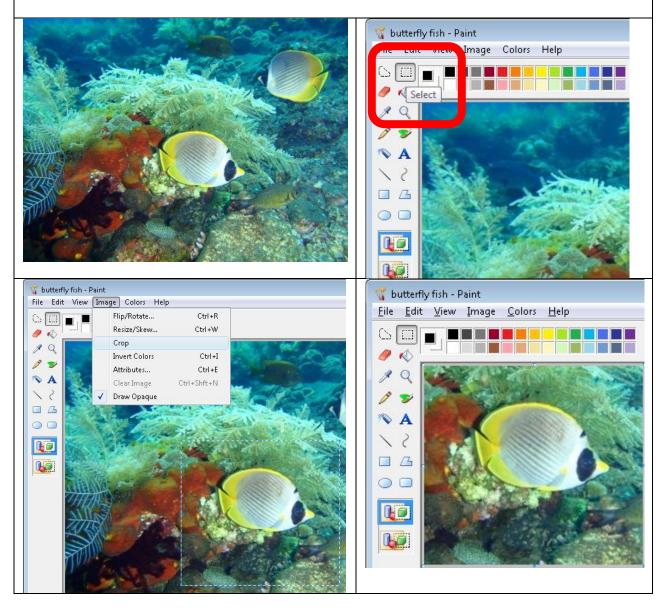

Save the image.

Caution: Save the image with a different name to keep your original image from being lost.

#### **Changing Image Format**

Sometimes it is necessary to change an image's format; jpg instead of bmp or jpg instead of gif.

Using Paint, open an image, Click on File, choose Save As. From the dropdown menu, select the format type then Save.

- 1. Open the image
- 2. File
- 3. Save As
- 4. Dropdown menu to select format
- 5. Click Save

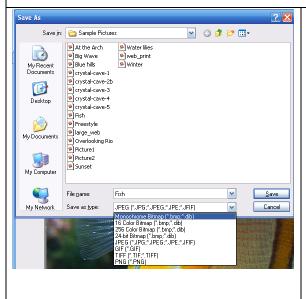

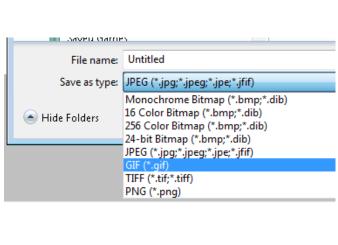

### **Adding Text to an Image**

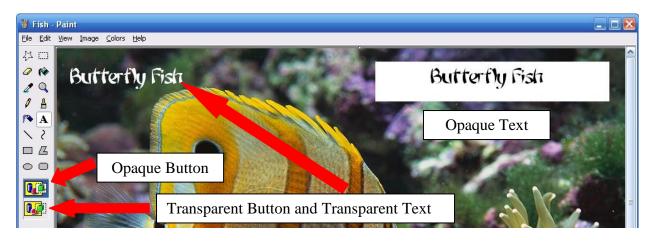

To add text, Click on the Text Icon A. Change font color, etc., drag to cursor to size the textbox, then type your text. Caution: Once you click out of the textbox, you cannot make changes.

#### **Invert Colors**

For an interesting effect, try Inverting Colors from the Image Menu.

Remember to change the name to preserve the original image.

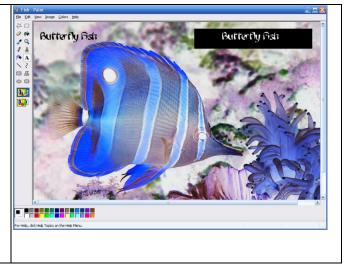

## Flip and Rotate

Sometimes you rotate your camera 90 degrees for a vertical shot. That's fine until you want to use the image in a document. It must be rotated to be usable.

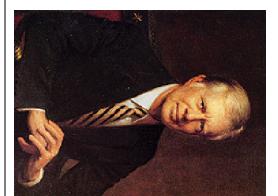

From the Image Menu, select Rotate/Flip.

Select the appropriate rotation then OK.

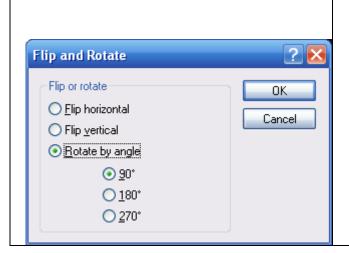

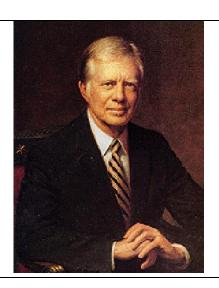

### **Drawing Tools**

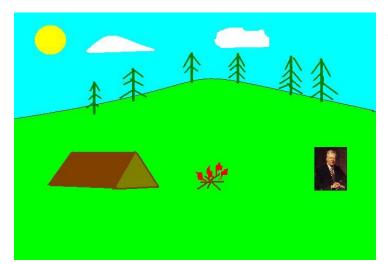

No, Jimmy Carter doesn't go camping with me. The picture of Jimmy Carter is to show you can add a picture to a picture.

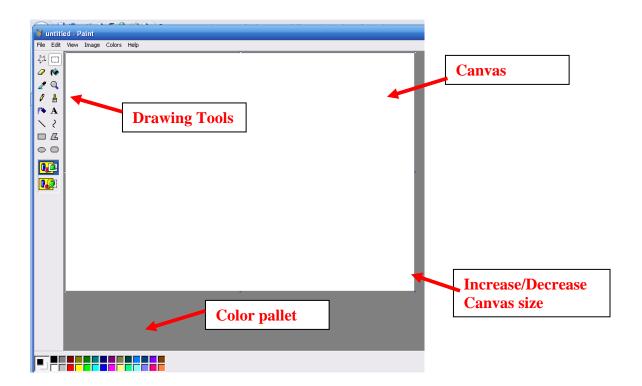

# Quick Guide - Microsoft Paint

- 1. To find MS Paint go to START>PROGRAMS>ACCESSORIES>PAINT.
- 2. Below is the toolbar you get on opening paint with labels to explain what everything does:

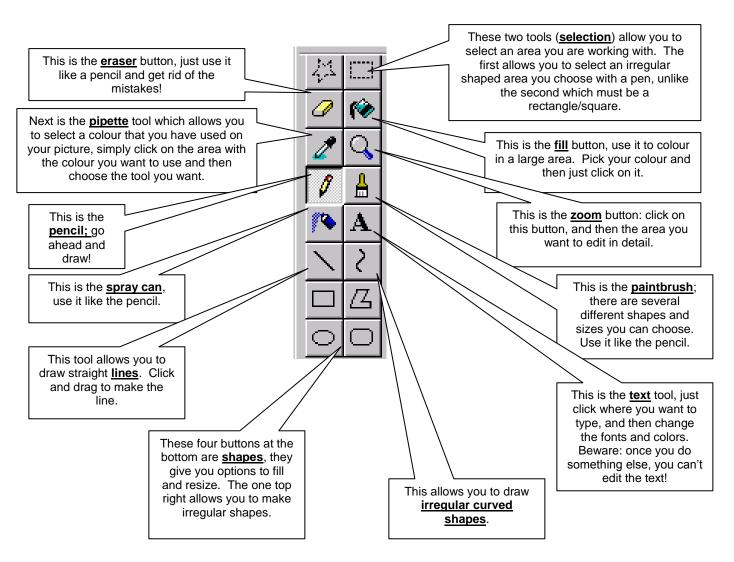

The best way to learn MS Paint is to experiment with it. The menus give you various interesting effects, such as *stretching*, *flipping* and *rotating*. Take a look under each menu and see what's there.

Just for fun, download the frog, use the fill tools, paint can, and pencil to color this image.

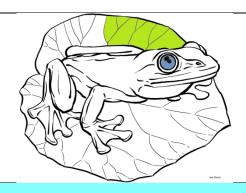

You found the coolest drawing of a flower, cell, or whatever, and want to use it in your lessons and even use it for your students to label. The problem is it is labeled.

Your task is to use the Paint drawing tools to erase the labels.

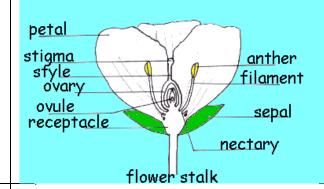

You found the coolest drawing of a flower, cell, or whatever, and want to use it in your lessons and even use it for your students to study. The problem is it is not labeled.

Your task is to use the Paint drawing tools to add labels.

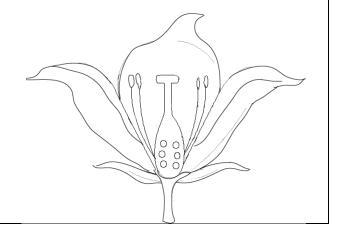

## WANTED FOR GREAT TEACHING

## **DON CARLIN**

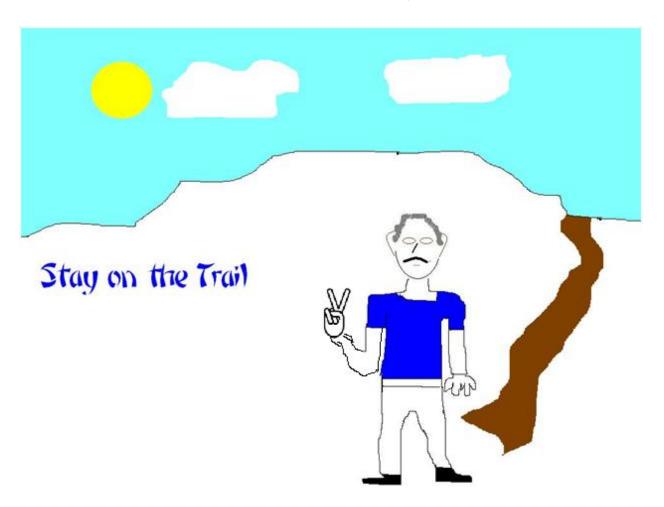

#### Your Word Document Should Contain

- 1. The title: Wanted for Great Teaching and your name in Copperplate Gothic; size 28.
- 2. A short introduction about yourself. Who you are, what you teach, family, hobbies, etc. Use Ariel size 10 for the text body and Ariel size 12 for headers.
- 3. Add your Paint images to the Word document, appropriately labeled.
- 4. Save the work as Your Name Paint Assignment.
- 5. Upload your document to the Power of Paint Assignment folder.

Your biography will be shared with the class.

#### **Windows 7 Paint Tool Bars**

Windows 7 Paint is similar to WindowsXp and Vista, just in different places. Inverse is one feature missing from Windows 7 Paint.

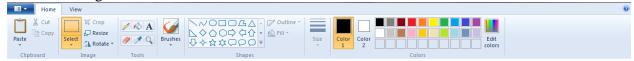

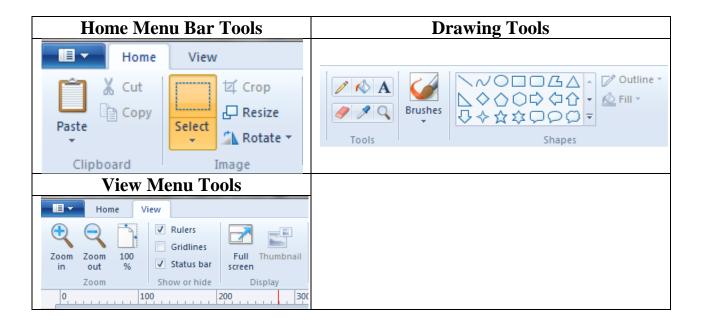

|                                                                 | Rubric for                                                                                  | <b>Power of Paint</b>                                           |                                     |       |
|-----------------------------------------------------------------|---------------------------------------------------------------------------------------------|-----------------------------------------------------------------|-------------------------------------|-------|
| Assignment                                                      | 2                                                                                           | 1                                                               | 0                                   | Total |
| Title, Headings<br>and text body in<br>biography                | Appropriate font and size used on title, headings, and body.                                | Appropriate font size mostly used on title, headings, and body. | Appropriate font not used.          |       |
| Text added to image                                             | Used both transparent and opaque types of text.                                             | Used only one type of textbox                                   | No textbox<br>used                  |       |
| Biography                                                       | Biography explained<br>this person well. You<br>know them from their<br>description         | Biography somewhat explains who this person is.                 | Who is this person?                 |       |
| Resized image                                                   | Original and resized image shown with appropriate heading                                   | Only one image show and heading                                 | No image or heading                 |       |
| Cropped image                                                   | Original and cropped image are shown with appropriate headings                              | Only one image is shown or no headings are included             | No image or heading                 |       |
| Rotated image                                                   | Original and rotated image are shown with appropriate headings                              | Both images not included or label is missing                    | No image or heading                 |       |
| Saved format                                                    | Image saved in two<br>formats, gif and bmp<br>formats. Each image is<br>appropriate labeled | Image saved in one format or labels not included.               | Image not<br>saved in any<br>format |       |
| Labels removed from an image                                    | All labels removed from an image. Image looks clean and neat                                | Not all labels<br>removed or removal<br>left stray lines        | Labels not removed                  |       |
| Labels added to an image                                        | All labels added and image looks clean and neat                                             | Not all labels added<br>or labels not<br>accurately drawn       | Labels not added                    |       |
| Paint tools were<br>used to color a<br>black and white<br>image | Image was complete colored.                                                                 | Image was only partially colored                                | Image was not colored.              |       |
| Total                                                           |                                                                                             |                                                                 |                                     |       |